## **Ankara Hosting Web Sitesi Yönetim Paneli 1**

Genel Bilgi: Ankara Hosting Yönetim Paneli ile web sitenizi kolayca güncelleyebilirsiniz. Kullanımı son derece basit olan panelde üç temel konut vardır *" Ekle, Kaydet, Sil* " . Bağlı olduğu sitenin içeriğine göre bazı özellikler kullanılmamış olabilir.

Site içeriği 5 farklı modülden yönetilir.

1-AYARLAR 2-SAYFALAR : Ürün & Personel sayfaları da bu modülle yönetilir. 3-HABERLER 4-FOTO GALERİ 5-VİDEO GALERİ 6-ETKİNİKLER Ayrıca ziyaretçilerin doldurduğu "YORUM" ve "ZİYARETÇİ DEFTERİ" içerikleri de ( Silme / Yayınlama / Yayından Kaldırma ) panel üzerinden yönetilir.

Panelden yapılamayan işlemler için eposta ile destek alabilirsiniz . Bu işlemler:

- a- Logo değişikliği.
- b- Menüye sayfa kategorisi , fotoğraf bölümü ekleme/çıkarma.
- c- Site modüllerinin çıkartılması.

ÖNEMLİ NOT: Sitelerdeki sayfalar/bilgiler/fotoğraflar genellikle kategori ID ile gösterildiğinden **Kategorileri silmeyiniz** ! Aynı kategoriyi yeniden oluştursanız bile faklı ID ile oluşacağından içeriği göstermez. Bu sorunu yaşamamak için , güncelleme yapmadan önce kullanacağınız kategorilere karar vermeniz ve bu kılavuzu dikkatli okumanızı öneririz.

## **PANELDEKİ ÖRNEK İÇERİĞİ SİLMEK YERİNE İHTİYAÇLARINIZA GÖRE DEĞİŞTİRMENİZ DAHA KOLAYDIR !**

**1- AYARLAR :** Sitenin temel bilgilerinin ve Google kodlarının güncellendiği alandır. İçerik türüne göre karakter sınırlaması ( kontrol için ) olan alanlar içerir.

**a- Site Adı** : Tarayıcı ( Ör. Explorer) penceresinin üzerinde görünmesini istediğiniz başlık . Firma adınız yanına bir kaç anahtar kelime ya da telefon numaranızı yazabilirsiniz. Google listelemesinde bu alanda yazanlar çıkar. 66 karakteri geçmemeli. Burası sitenin genel adı içindir. Ayrıca her sayfa için ayrı ayrı ad verebilirsiniz.

**b- Slogan**: Sitenizde slogan yayınlamak isterseniz bu alanı kullanabilirsiniz

**ç- Google için açıklama**: Arama sonucu Google'da bulununca çıkacak açıklama. 160 karakteri geçmemeli Bu alana site ile ilgili genel bir açıklama yazın. Ayrıca her sayfanın açıklama alanı vardır. Onları da sayfa içeriğine göre doldurmalısınız.

**ç- Anahtar Kelimeler**: Arama motorlarında bulunmanızı sağlayacak kelimeleri aralarında virgül ve bir karakter boşluk olacak şekilde buraya yazın. Çok anahtar kelime daha çok bulunmanız anlamına gelmez . Sizi en iyi ifade eden kelimeleri yazın. 10 kelime ( 260 karakter) ile sınırlı tutun

**d**- **Adres**: Adresinizi buraya yazınız.

**e- Diğer**: Şube , depo vb adresleri buraya yazabilirsiniz. Bazı sitelerde bu alan kısa tanıtım için de kullanılmıştır. **f- E-mail**: E-posta adresini buraya yazınız.

**g- Telefon- Fax –GSM- Yetkili** : Telefon- Fax – GSM numaranızı ve Yetkili adını buralara yazınız **h- Google Map Kodu**: İşyerinizin Google haritasındaki yerini gösteren kodu buraya yazınız. İşyerinizi Google haritasına nasıl ekleyeceğiniz aşağıda anlatılmıştır.

**i-Alt Bant**: Sayfanın altına yazacağınız mesaj yeri

**j- Bağlantılar**: Sayfanızdan başka sitelere link (köprü) vermek isterseniz buraya yazabilirsiniz. En alttaki linkin sağ tarafına mouse ile tıklayıp *Enter* tuşuna basın. Bir alt satıra geçince link vereceğiniz yerin adını yazın . Ör: Google. Bu metni mouse ile seçin. Üstteki zincir simgesiyle belirtilmiş "*Köprü Ekle/Düzenle*" butonuna basın. Açılan pencerede Köprü Türü URL olarak çıkacaktır. Alttaki URL penceresine , link vermek istediğiniz sitenin adresini yazın .Ör: [www.google.com](http://www.google.com/) . Üstteki Hedef segmesinde, soldaki menüden " *Yeni Pencere* ( blank) " secin. Bu link verdiğiniz sitenin başka pencerede açılmasını sağlar. Tamam deyip çıkın. Yeni bir link eklemek isterseniz yukarıdaki işlemleri yineleyin

#### SOSYAL HESAPLAR

**k-Facebook** : Facebook beğenenleriniz eklemek için Buraya Facebook adresinizi yazın. (https://www.facebook.com/CocukNorologugibi) Kişisel sayfalar beğenilmez. Grup sayfaları da sitede gösterilemez. **k1- Facebook ID** : Facebook sayfanızı beğenenlerin sayısını sitenizde göstermek için Firma FB sayfanızda Ayarlar > Sayfa Bilgileri , en altta yazan **Facebook Sayfa Kodu**

**l-Twitter ID** : Twitter mesajlarını sitenizde göstermek için

<https://twitter.com/settings/widgets/new> adresinden Kullanıcı adı ve ID (data-widget-id="474911936203616256 " ) gibi alıp eklemeniz yeterli

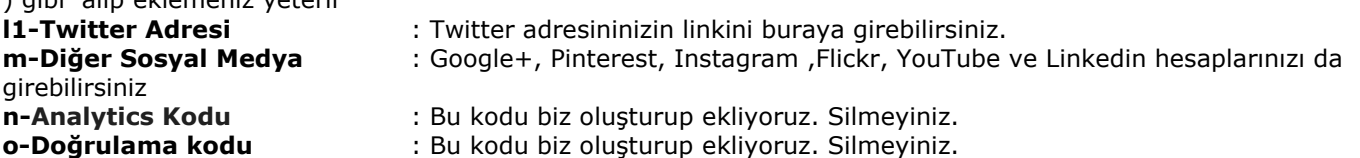

# **SİTE GÖRSELLERİ İÇİN AÇIKLAMA:** 2

Site tasarımına göre değişiklik gösterse de , sitelerde kullandığımız ve panel üzerinden güncelleyebileceğiniz görsel alanları şunlardır:

**a- Ana Sayfa Slayt Fotoğrafları**: Hemen her sitede kullandığımız bir modül olan "Ana Sayfa Slayt" modülünde gösterilen fotoğraflar Galeri bölümünden yönetilir. IDsi 40 olan bu kategorideki fotoğraflar Foto Galeri ya da başka bir alanda gösterilmezler. Site estetiği için belli boyutta olmaları gerekir. Her siteye göre değişen bu ölçüler Foto Galeri > Kategoriler segmesinde , kategori adı yanında verilir ( Ör : 1920x1080 px)

Bu alanı siteye estetik katmak ve öne çıkartacağımız ürün/hizmetler için kullanırız. Bu alana çok fazla fotoğraf yüklemeniz siteyi yavaşlatacağı gibi etkisini de azaltır. 3-6 fotoğraf uygundur. Burası da galerinin bir bölümü olduğu için mevcut fotoğraflar güncellenmez. Ancak silinip yeniden yükleyebilirsiniz. FAKAT fotoğraflar üzerinde çıkan Adı, Açıklama ve Link alanlarını güncelleyebilirsiniz.

**b- Sayfa Fotoğrafları**: Her sayfaya 2 adet ( Resim , Resim2) fotoğraf yükleyebilirsiniz. Tüm sitelerde iki alan da kullanılmamış olabilir. Site size teslim edilirken nerede kullanıldığı bildirilir.

**Önemli Not:** Sayfa güncelleme ekranının en altında bulunan **Dosya Eki** kısmına fotoğraf yüklemeyiniz. Sayfa detayında da anlatıldığı gibi bu alan dosya ( PDF,Word,Excell vb) yüklemek içindir.

**c- Sayfa için foto galeri** : Bazı sitelerde her sayfaya/ürüne ayrı ayrı foto galeri atayabilirsiniz. Bu işlem Foto Galeri bölümünde detaylı olarak anlatılmıştır.

**d- Haber Fotoğrafları**: Haber sayfalarına da fotoğraf yükleyebilirsiniz.

**e- Ürün Fotoğrafları**: Daha önce de anlattığımız gibi ürünler de sayfa modülü ile yapılır. Aynı şekilde ürünlere de 2 fotoğraf yükleyebilir , Foto Galeri atayabilirsiniz.

**f- Kategori Fotoğrafları**: Bazı tasarımlarda kategori fotoğrafları kullanılmıştır. Bazen ana sayfada bazen listelemede çıkan bu fotoğrafları Kategoriler > Düzenle ekranından yükleyebilirsiniz.

**g- Hoş Geldiniz Fotoğrafı**: Hoş Geldiniz sayfası da IDsi 1 olan ve silemediğiniz bir sayfadır özünde. Burada çıkan fotoğrafı da sayfa güncelle ekranından Resim ya da Resim2 alanından güncelleyebilirsiniz.

**h- Markalar/Müşteriler/Ortaklar**: Bu alanda çıkan logolar da Foto Galeri'den yüklenip silinebilmektedir. Logoyu yüklerken "Markalar" kategorisini seçmeniz yeterlidir.

**i- Foto Galeri :** Kullanımı aşağıda detaylı anlatılmıştır.

#### **TASARIMINDA FOTOĞRAF KULLANILAN SAYFALARA YÜKLEME YAPMADIĞINIZDA SİTENİN GENEL (Default) FOTOĞRAFI GÖSTERİLİR.**

## **GOOGLE'DA ÜST SIRALAR**

Not: Google'da daha çok listelenmek için bol bol sayfa üretebilirsiniz. Sayfa üretirken dikkat edeceğiniz kriterler:

- Unutmamanız gereken en önemli konu, sitenizi müşterileriniz için yapıyorsunuz, arama motorları için değil. Bu nedenle en önemlisi içeriğin zengin ve tatmin edici olmasıdır.
- Her sayfada 3 toplamda 100 den fazla link bulundurmamalı
- Sayfalara adı dışında , başlık (tittle) ve açıklama eklemeyi ihmal etmeyin.
- Kullandığınız resimleri kendi sunucunuzda barındırmaya çalışın
- Ana sayfada en az 1 paragraflık metin yer almalı, Her içerikte ortalama %3 oranında anahtar kelime yer almalıdır.
- Yeni içeriklerinizi sosyal medya hesaplarınızda paylaşın. Sitenizdeki sayfaları sayfa altındaki *paylaş* butonları ile sosyal medya hesaplarınızda paylaşın.
- Kopya içerik kullanmayın. En azından metinlerin yerini değiştirin,
- Facebook ve Twitter gibi sosyal paylaşım sitelerinde siteniz adına kurumsal sayfa açarak , makale veya içeriklerinizi tanıtın.
- Güncel İçerik "Sürekli yazmanız gereklidir, çünkü taze içerik en önemli anahtardır. Web sitesini sürekli güncel tutarak okuyucuların tekrar sitenize uğramasını sağlayın. Unutmayın ki SEO bağlılık ile gelir hile ile değil. " **Önemli Not**: Sitenize , arama motorlarının sitenizi 10 günde bir ziyaret etmesi için bir kod ekledik. En az 10 günde bir sitenizde güncelleme yapmanız önemlidir. Eğer güncelleme yapmayacaksanız bize bildirin, o kodu kaldıralım.

## **2- SAYFALAR / KATEGORİLER :**

Site içeriklerini girdiğiniz , gösterdiğimiz alanlardır. Ürün Modüllü sitelerde ürünler de sayfa modülü ile yaratılıp güncellenir. Bir sayfanın Ürün olduğunu belirtmek için "Ürün mü? " çentiğini işaretlemeniz gerekir. Bunu unutursanız ürün sayfası normal sayfa görüntüsünde gösterilir ve ürüne özel bazı bilgiler çıkmayabilir.

a-*Kategoriler:* Sitenize kategori (bölüm) ekleyebilir, bu kategorilere sayfalar ekleyebilirsiniz. Örnek panelimiz Genel / Kurumsal / Hizmetler / Personel kategorileriyle gelir.

Eklediğiniz kategorinin menüde görüntülenebilmesi için bizim kod eklememiz gerekir. Yeni kategori açarsanız bize eposta ile bildirin , sitenize ekleyelim.

Bu kategorilere dilediğiniz gibi sayfa ekleyip çıkartabilirsiniz. Otomatik olarak sitede gösterilir.

Ürün ağacı da kategori yapısındadır. Ağacın en üstü **Ürünler** kategorisidir. Site yapısına göre bu ağaca alt kategoriler ekleyebilirsiniz. Kategori ağacının kaç seviyeli olduğu site size teslim edilirken bildirilir.

Her kategoriye :

- Sıra numarası verebilirsiniz
- Açıklama ekleyebilirsiniz. Bu hem Google araması için yararlıdır hem de bazı site tasarımlarında gösterilir.
- Anahtar kelimeler ekleyebilirsiniz. Çok anahtar kelime daha çok bulunmanız anlamına gelmez . Sizi en iyi ifade eden kelimeleri yazın. 10 kelime ( 260 karakter) ile sınırlı tutun
- Dosya Eki : Bazı sitelerde her kategori için farklı fotoğraf gösterilebilir. Bu durumda güncellemeyi bu alandan yaparsınız

**NOT:** *İçine sayfa bağlı bir kategoriyi silemezsiniz. Önce o kategorideki sayfaları silmeniz gerekir. Biz kategori silmeniniz önermiyoruz. Site tasarımını bozabilir. Bunun yerine adını / içeriğini değiştirebilirsiniz. İleride tekrar kullanabileceğiniz kategorini sadece sayfalarını silebilirsiniz*

b-*Sayfalar :* Site içeriği sayfalar ile sunulur **.**Her kategoriye dilediğiniz kadar sayfa ekleyebilirsiniz. Dilerseniz sayfanın kategorisini değiştirebilirsiniz

**Sayfa Ekleme**: Önce kategori ekleyin sonra Sayfalar segmesine gelip "Yeni Sayfa Ekle" linkine tıklayın. Sayfa eklerken doldurulması gerekli alanlar Google listelenmeleriniz için yararlıdır. Önerildiği gibi doldurunuz.

**1-Sayfa Bölümü** : Sayfayı bağlayacağınız kategoriyi seçin.

2- **Menü Sırası :**Bu alana , o sayfanın kaçıncı sırada çıkmasını istediğinizi yazın.

3- **Tarih** : Sayfanın oluşturulduğu tarihi gösterir. Yeni sayfa eklerken, ( değiştirmezseniz ) otomatik olarak o günün tarihini verir. Veri tabanından hazır gelen örnek sayfa tarihlerini güncellemeyi unutmayın !

4- **Sayfa Adı** : Buraya yazacağınız başlık (Ör: Hakkımızda ) , sayfanın içinde ve tarayıcı çubuğunda [http://www.alanadi.com/pg\\_3\\_Hakkımızda](http://www.alanadi.com/pg_3_Hakkımızda) şeklinde çıkacaktır. Bu özellik sayesinde arama motorları ( Google) sitenizi daha iyi indeksleyecek , aramalarda daha üstte çıkmanızı sağlayacaktır. Sayfa adı ne kadar kısa olursa, SEO açısından kalitesi o kadar iyidir. En fazla 70 karakter girebilirsiniz.

5- **Sayfa Başlığı :** Bu alana yazacağınız metin, sayfanın tarayıcıda (browser) görünen başlığında çıkar. Google listelemelerde başlıkta (tittle) yazan kelimelere bakar, anahtar kelime ile alaka belirlemek için başlığınızı kullanır. Buraya en çok 66 karakter kelime yazabilirsiniz. Başlıklar ne kadar kısa olursa, SEO açısından kalitesi o kadar artar. Dilerseniz sayfa adı ve başlığı aynı da olabilir. Ama daha çok listelenmek için farklı olmasında yarar vardır. Her sayfaya mutlaka benzersiz başlık ve ad eklemelisiniz. Etkin sayfanın içerdiği konu ile ilgili bir başlık seçin. Açıklayıcı ve anlaşılır olsun. Ama sakın anahtar kelimelerle doldurmayın. Her başlıkta bir tane anahtar kelime olsun.

 *İdeal başlık için Başa Anahtar Kelime,* | *Sonra sayfa adı ,* | *en son açıklama yazın.* 

Örnek > Çilingir | Hoşdere Anahtar | Her tür Kilit Açılır Tel: 0.312.444 0532

Boru işareti kullanarak bir cümle görsel olarak bölmek mümkün. Başlıkta anahtar kelimeyi birden çok yazmayın !

**6-Google İçin Açıklama :** Arama sonucu bu sayfa Google'da listelenince , çıkacak açıklama. 160 karakteri geçmemeli. Burada sayfa içeriğinin özeti verilebilir. Burasını anahtar kelime ile doldurursanız sayfaya yarar değil zarar verir. Her sayfaya benzersiz açıklama girmelisiniz.

**7- Anahtar Kelime**: Her sayfa için ayrı ayrı anahtar kelime yazabilirsiniz. Çok anahtar kelime daha çok bulunmanız anlamına gelmez . Sizi en iyi ifade eden kelimeleri yazın. 10 kelime ( 260 karakter) ile sınırlı tutun

**8- Sayfa Resmi :** Her sayfanın kendi fotoğrafı vardır. Sayfa başlığı altındaki **Resim** bölümünden yükleyebilirsiniz **Resim2** alanı kullanılan temalarda, resmi buraya yükleyebilirsiniz. Genellikle Resim kısmına yüklediğiniz fotoğraflar detay sayfasında, Resim2 kısmına yüklediğiniz fotoğraflar listeleme sayfasında gösterilirler.

**9-Özet:** Listeleme , blog alanarında gösterilen metni buraya giriniz. Site tasarımına göre gireceğiniz karakter sayısını siz belirlersiniz.

**10-İçerik**: Sayfa içeriğini bu alana giriniz. Kendi editörü içindedir. Yazı boyu,rengi, fontu, hizalama, link verme vb. işlemleri yapabilirsiniz. Başka bir içerikten metin kopyalarsanız bu alan yapıştırmadan önce Notepad'e yapıştırıp içindeki kodları temizleyin. Yoksa kopyaladığınız içeriğin sitilleri ile gösterilir. İçerik alanına Fotoğraf ve Video da yükleyebilirsiniz. Nasıl yapılacağı aşağıda anlatılmıştır.

**11- Etiket modüllü** : Sayfaların alt kısmındaki Etiketler (Tags) alanına anahtar kelimeler yazarak sayfalar arası bağlantı kurabilirsiniz. Örneğin farklı kategoride yer alan 2 sayfaya aynı etiketi yazarak , yeni bir kategori oluşturabilirsiniz. Etkisini azaltmamak ve estetiği bozmamak için abartılı kullanmamanızı öneririz.

**12- Unvan/Fiyat**: Bu alan Personel modülünde *Unvan* , Ürün sayfasında *Fiyat* içindir. Görünmesini istediğiniz gibi yazın . Ör : 128,99 TL , 23 \$ gibi

**13- Link:** Site tasarımında ( genellikle ürün detayında) harici link kullanılmışsa bu alana yazarsınız

**14- Dosya Eki**: Bu alan sayfaya dosya yüklemek ( Ör: Ürün kullanma kılavuzu, Personel CVsi, Referans listesi vb. ) içindir. Sadece PDF,Word,Excell ve Power Point yükleyebilirsiniz. Resim dosyası ( jpg,png,gif,psd) yüklerseniz gösterilemez.

**15- Dosya Eki Adı**: Yüklediğiniz dosyanın sayfa içinde hangi isimle linklenmesini istiyorsanız onu yazın. 4 Ör : Referans Listemiz , Ürün Kılavuzu vb.

**16- Sayfa Galeri Modüllü :** Bazı sitelerde , her sayfanın ya da ürünün kendi fotoğraf galerisi vardır. Bunun için önce Galeri bölümünde Albümler altına ( Ürün ise Ürünler Bölümü altına) o sayfa adında bir kategori açın ve resimleri yükleyin. Sonra Sayfanın en altındaki **Sayfa için foto galeri** kısmından o galeri kategorisini seçin. Sayfanın detayında galeri görüntülenecektir. Bir galeri kategorisini birden çok sayfada kullanabilirsiniz. Estetik açısından bir kategorideki tüm resimlerin aynı boyda olmasında fayda var.

**17- Ana Sayfada Göster:** Bu çentiği işaretlediğiniz sayfalar ana sayfada , ürünler "Seçme Ürünler " sayfasında gösterilir.

**18- Yeni:** Bu çentiği işaretlediğiniz ürünler "Yeni Ürünler " sayfasında gösterilir. Kategori sayfalarında "*Yeni*" etiketiyle gösterilir

**Yorum modüllü** : Bir çok sitede her sayfanın altında, o sayfaya özel yorum ekleme alanı vardır. Bu yorumlar sizin onayınızla yayına girer. Sayfanıza yorum eklendiğinde eposta ile bilgilendirilirsiniz. Yönetim panelinde Yorumlar bölümünden yorumu okuyabilirsiniz. YAYINLA butonuna tıkladığınızda yayına girer. Dilerseniz YORUM SİL butonu ile silebilirsiniz.

#### **ÜRÜN MODÜLLÜ SİTELER:**

Ürün sayfaları da normal sayfa gibi oluşturulur. Yapmanız gereken en üst sağdaki "Ürün mü?" çentiğini işaretlemeniz ve uygun kategoriye ( Sayfa Bölümü) bağlamanızdır. Her ürüne ayrı ayrı foto galeri oluşturabilirsiniz. Ürün detay sayfasındaki resim bölümünde , varsa ürün galerisi yoksa ( ya da seçilmemişse) ürün resmi ( Resim ya da Resim2) gösterilir.

**13- Link:** Bu alanda ürünün orijinal sitesine ya da satış sitesine link verebilirsiniz.

#### **PERSONEL MODÜLLÜ SİTELER:**

Ürün sayfaları da normal sayfa gibi oluşturulur. Yapmanız gereken en üst sağdaki "Personel" çentiğini işaretlemeniz ve uygun kategoriye ( Sayfa Bölümü) bağlamanızdır. Personel detay sayfasındaki resim bölümünde , genellikle Resim2 alanına yüklenen fotoğraf gösterilir.

**19- Sosyal Medya:** Personelin sosyal medya hesabı bu alana yazılabilir

**20- Eposta:** Personelin eposta hesabı bu alana yazılabilir.

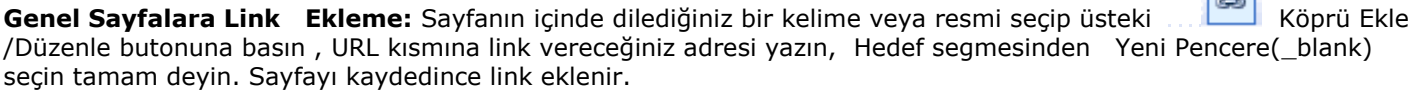

#### **Genel Sayfalara (Haber ve Duyuru için de geçerlidir) Video Ekleme**

Sayfa, Haber, Makale , Ürün ve Referans sayfaları içine video kodunu gömebilirsiniz. YouTube.com sitesin videonun altındaki "**Paylaş > Ekle** " linkine tıklayın. Çıkan sayfadaki "**Ekle**" linkine tıklayın. Çıkan kodu kopyalayın ( <iframe width="560" height="315" src="//www.youtube.com/embed/vWOPEv7ykHI" frameborder="0" allowfullscreen></iframe> ) gibi. Eklemek istediğiniz sayfanın Editör bölümünde "Kaynak" koduna girip dilediğiniz yere yapıştırıp kaydedin. Video gösterim boyutunu width="560" height="315" değerlerini değiştirerek ayarlayabilirsiniz.

Not: Google'da daha çok listelenmek için bol bol sayfa üretebilirsiniz. Sayfa üretirken dikkat edeceğiniz kriterler: Her sayfada 3 toplamda 100 den fazla link bulundurmamalı , Kullandığınız resimleri kendi sunucunuzda barındırmaya çalışın Anasayfada en az 1 paragraflık metin yer almalı , Her içerikte ortalama %3 oranında anahtar kelime yer almalıdır ,Yeni içeriklerinizi sosyal medya hesaplarınızda paylaşın , Kopya içerik kullanmayın. En azından metinlerin yerini değiştirin, Facebook ve Twitter gibi sosyal paylaşım sitelerinde siteniz adına grup açarak makale veya içeriklerinizi tanıtmak ve sitenize link verin

### **Genel Sayfalarda Sayfa İçine (içeriğe) Resim Ekleme: (Haber ve Duyuru için de geçerlidir) 5**

Buradan resim eklemek için , resmin önceden sunucuya yüklenmiş olması gerekir.

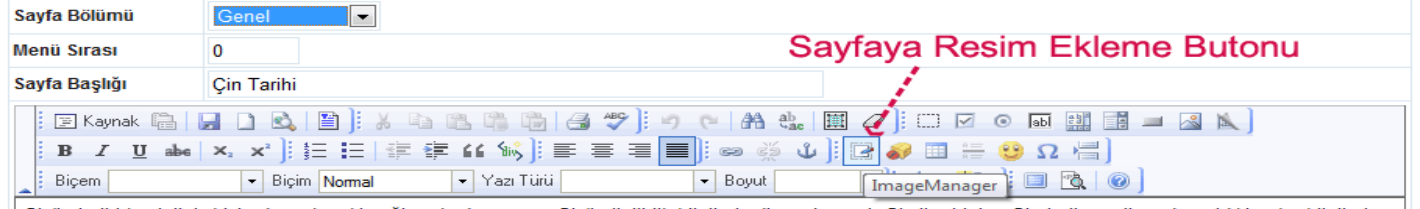

Cin'in tarihi kesintisiz bicimde, cok eski cağlara kadar uzanır. Cin'le ilgili ilk bilgileri edinen Avrupalı Cizvit rahipler. Cin tarih vapıtlarından aldıkları bu bilgileri

Bunun için İmage Manager (Resim Ekle/Düzenle) butonuna basın , açılan pencerede solda *Browse (Göz at)* butonu ile bilgisayarınızdan resmi seçin. Alltaki Upload Size ( Yükleme boyutu) seçeneklerinden resmin max boyutunu seçip Yükle butonuna tıklayın. Seçtiğiniz resim sunucuya yüklenince , listeden Mouse ile resmi seçin. Altta resmin boyutu Genişlik ve Yükseklik olarak çıkacaktır. Buradan boyutu ayarlayabilirsiniz. Oranı Koru seçiliyken yaptığınız boyutlandırmada resmin şekli bozulmaz.

Align (Hizalama) : Resmin sayfanın neresinde duracağını belirleyebilirsiniz.

Döndür : Bu araçla resmi dilediğiniz gibi çevirebilirsiniz

Yatay-Dikey Boşluk : Kenarlarda ne kadar boşluk kalacağını belirleyebilirsiniz. 10 px uygun olacaktır Çerçeve : Dilerseniz resme çerçeve yapabilirsiniz, buradan çerçevenin kalınlığını belirleyebilirsiniz OK tuşuna bastığınızda resim sayfaya eklenecektir. Alttaki Kaydet tuşuyla da kaydedilir.

Not: İmage Manager (Resim Ekle/Düzenle) ile , resmin dilediğiniz kısmını kesip ekleyebilirsiniz. Mouse ile resmi seçin altındaki **kalem** linkine tıklayın. Soldaki menüden ; Crop : Bu araçla resmin istediğiniz kısmını seçip kesebilirsiniz. Mouse ile seçin sonra üstteki yeşil OK linki ile kesin , soldaki Kaydet butonunu seçip tekrar üstteki yeşil OK linkine tıklayınca resmi orijinalinin adının sonuna \_1 ekleyerek kaydedecektir.

#### **3-HABERLER :**

Firmanızla ilgili Haber / Duyuru vb bilgileri sunabileceğiniz alandır. Genellikle son 2-3 haber ana sayfada gösterilir. Tüm haberlerin listelendiği sayfalar da mevcuttur. 5 alan vardır

- a- Başlık
- b- Kısa Haber : Listede çıkacak özet kısmı
- c- Haber: İçeriği gireceğiniz alan
- d- Resim: Habere fotoğraf yükleyebilirsiniz. Yüklemezseniz Genel resim gösterilir
- e- Tarih : Bu alan özel bir tarih girmezseniz haberi kaydettiğiniz günün tarihi otomatik olarak kaydedilir.

Google yaşayan siteleri daha çok listeler. Haber modülü siteye sık ( en az 10 günde bir) içerik girmenize olanak sunar.

**4-FOTO GALERİ :**İki seviyeli yapı sayesinde farklı foto galeriler oluşturabilirsiniz**.**

**Bölüm:** Üst seviyedir. Altına kategoriler açabilirsiniz. Bir galeri gösterilirken bölüm IDsi ile çağrılır. Ör:

2\_bolum\_resimler. Ürün modüllü sitelerde ürün fotoğraflarını içeren kategoriler ayrı bir bölüme bağlanırlar. Böylece normal galeri sayfalarında ürün fotoğrafları gösterilmez**.**

**Kategori:** Dilediğiniz kadar kategori oluşturup , bu kategorilere dilediğiniz kadar fotoğraf yükleyebilirsiniz.

- a- **Genel Foto Galeri :** Fotoğraflar segmesinden *Yeni Fotoğraf Ekle*linine tıklayın. Üstten resmi eklemek istediğiniz Kategoriyi seçin. Resim bölümünde Dosya Seç linkine tıklayıp resmi yükleyin. Resmin boyutu büyükse yükleme biraz zaman alabilir. Resmi otomatik olarak küçültüp ( max 1000 px genişlik) yükler. Dilerseniz fotoğrafa *Açıklama* yazabilir, üzerine link verebilirsiniz. Resmi düzenlemek için üzerine tıklayın. Silmek için altındaki  $\frac{1}{2}$  isaretine tıklayın
- b- **Ana Sayfa Slayt :** Ana sayfada değişen fotoğrafları bu kategoriye yüklemelisiniz. Fotoğrafın altına başlık , açıklama ve link yazabilirsiniz. Resim güncellemesi yoktur. Silip yeniden yüklemeniz gereklidir. Buraya yükleyeceğiniz resimler panelde belirtilen ölçülerde olmalıdır.
- c- **Sayfa Galerisi**: Foto Galeriden bir kategorideki fotoğrafları , bir veya daha çok sayfaya galeri olarak atayabilirsiniz. Bunun için Galeri bölümünden, galeriyi oluşturduktan sonra , dilediğiniz sayfa güncellemesine girip, en alttaki **Sayfa için foto galeri** kısmından , Foto Kategorisi seçmeniz yeterlidir.

**5- VİDEO GALERİ:** YouTube Video paylaşım sitelesine yüklediğiniz videolarınızı , sitenizde yayınlayabilirsiniz. Video bölümüne gelin , sağ üstten Yeni Video Ekle linkine tıklayın. Açıklama kısmına dilediğiniz açıklamayı , Video Kodu kısmına , Video paylaşım sitesinden aldığınız kodu (embed code ) yapıştırıp kaydedin. Kayıtlı videoyu adının üzerine tıklayıp düzenleyebilirsiniz. YouTube.com'dan ekleyeceğiniz videonun altında yer alan **Paylaş** butonuna basınca çıkan Ör: <https://youtu.be/2cGANgDZPj8>kodun sadece sonraki 2cGANgDZPj8 kısmını yapıştıracaksınız.

## **6-ETKİNLİKLER : 6**

Etkinlik modülü olan sitelerde , etkinliklerinizi girebileceğiniz alanlar. Genellikle son 2-3 etkinlik ana sayfada gösterilir. Tüm etkinlikleri listelendiği sayfalar da mevcuttur. 15 alan vardır

- a- Başlık
- b- Yer: Etkinliğin yapılacağı yer/mekan
- c- Başlangıç Tarihi
- d- Bitiş Tarihi
- e- Saati

f- Ana Sayfada Göster: Evet seçtikleriniz Ana Sayfada gösterilir

g- Resim: Etkinliğe fotoğraf yükleyebilirsiniz. Yüklemezseniz Genel resim gösterilir

h- Özet

I- Detay

J- Fiyat

k-Link: Başka bir siteye ya da sayfaya buradan link verebilirsiniz. Ör: Bilet Satış , Alan Sitesi vb.

l- Diğer : Etkinlik türüne göre ihtiyaç olabilecek alan için ayrılmıştır.

m- Etiketler

n- Dosya Eki: Bu alan sayfaya dosya yüklemek ( Ör: Ürün kullanma kılavuzu, Personel CVsi, Referans listesi vb. ) içindir. Sadece PDF,Word,Excell ve Power Point yükleyebilirsiniz. Resim dosyası ( jpg,png,gif,psd) yüklerseniz gösterilemez.

o- Dosya Eki Adı: Yüklediğiniz dosyanın sayfa içinde hangi isimle linklenmesini istiyorsanız onu yazın. Ör : Fiyat Listesi , Yol Tarifi vb.

**DUYURU:** Bazı sitelerde duyuru modülü de bulunur. Haber modülüne benzer mantıkla gösterilir. Duyurular segmesine gelin. *Yeni Duyuru Ekle* linkine tıklayın . Başlık , Duyuru , Fotoğraf kısımlarını doldurun. Kaydet linkine tıklayın. Değiştirmek istediğiniz duyuru linkine tıklayın. Dilerseniz duyuruları silebilirsiniz.

**ZİYARETÇİ DEFTERİ:**Sitenizde deftere eklenen yorumlar sizin onayınızla yayına girer. Defter kısmına gelin. Kaydedilmiş yorumu yayınlamak isterseniz *Yayınla*, yayından kaldırmak isterseniz *Yayından Kaldır* , silme isterseniz *Mesajı Sil* linkine tıklayın

**YORUMLAR:** Her sayfanın altında, o sayfaya özel yorum ekleme alanı vardır. Bu yorumlar sizin onayınızla yayına girer. Sayfanıza yorum eklendiğinde eposta ile bilgilendirilirsiniz. Yönetim panelinde Yorumlar bölümünden yorumu okuyabilirsiniz. YAYINLA butonuna tıkladığınızda yayına girer. Dilerseniz YORUM SİL butonu ile silebilirsiniz.

**YEDEKLEME :** Sunucu her cumartesi gecesi , sitenizin yedeğini alır. Site içeriğini yanlışlıkla silerseniz, bir önceki cumartesi günkü halini yedekten yükleyebiliriz.